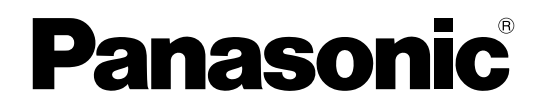

# 取扱説明書

# PC用リモートコントロールソフト **品番: WR-SB350**

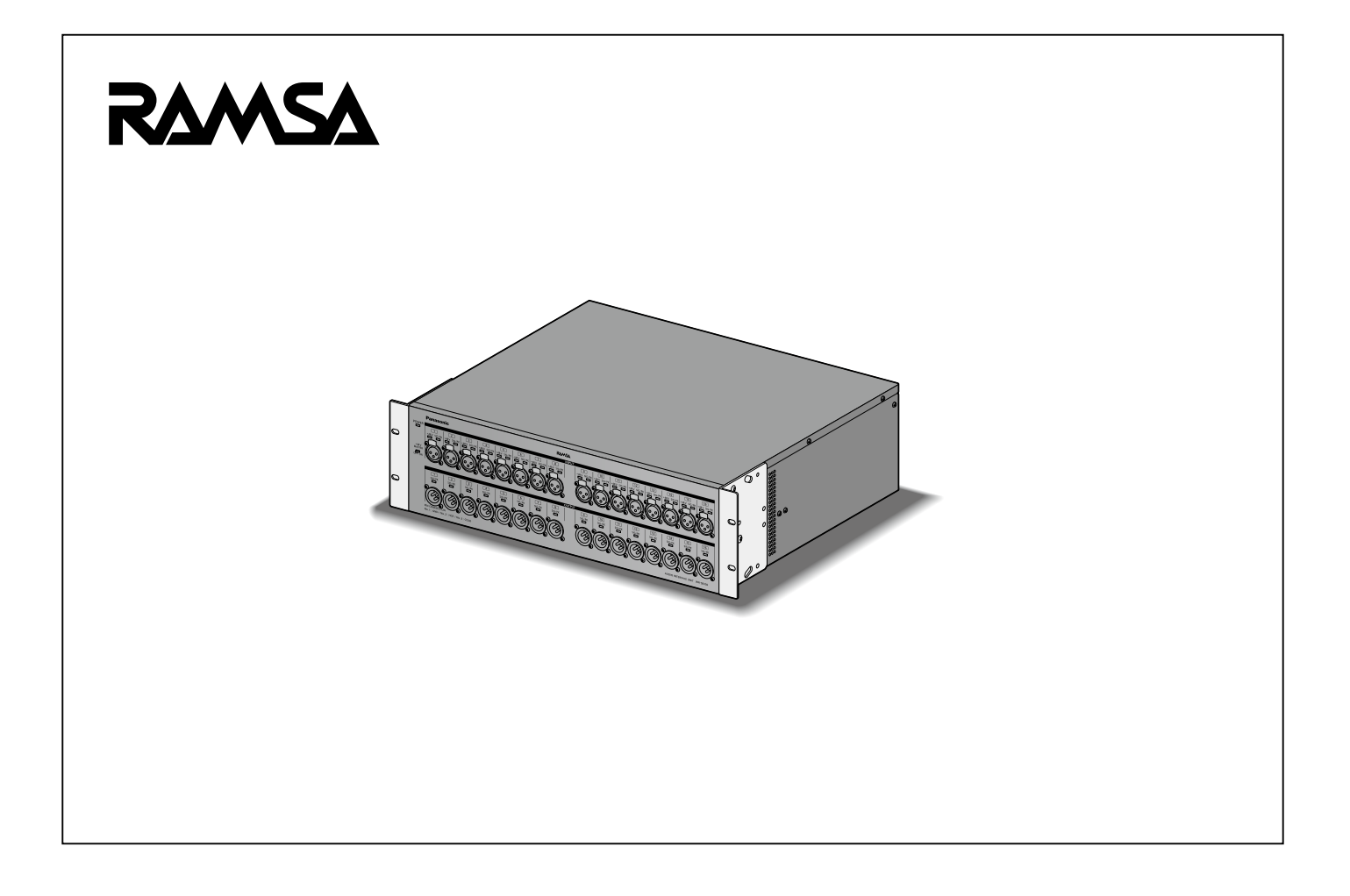

# 商品概要

リモートコントロールソフト(以下、本ソフトウエア)を使用すると設備用オーディオインターフェースユニット(WR-SB350) の各種設定や操作をパーソナルコンピューターから行うことができます。また、ユニット本体で設定できないパラメーターを オプションとして設定・表示する機能や、ユニットのデータを保存・読み込みするデータ管理機能などがあります。

# 取扱説明書について

- ●本書はWR-SB350専用PC用リモートコントロールソフト(以下、リモートソフト)の操作方法について記載しています。
- 本体の機能に関する内容は、本体の取扱説明書をお読みください。
- 本書の記載は2020年11月現在のものです。
- 本書ではMicrosoft Windows 10 Proをご使用の場合を例に説明しています。ほかのOSをご使用の場合やOSの設定によっ ては、画面表示が異なる場合があります。他のOSをご使用の場合、該当するOSの取扱説明書をお読みください。

# 記号について

本書では、機種によって使用が制限される機能には、以下の記号を使って使用できる機種を示しています。本記号が使用され ていない機能については、全機種が対応しています。

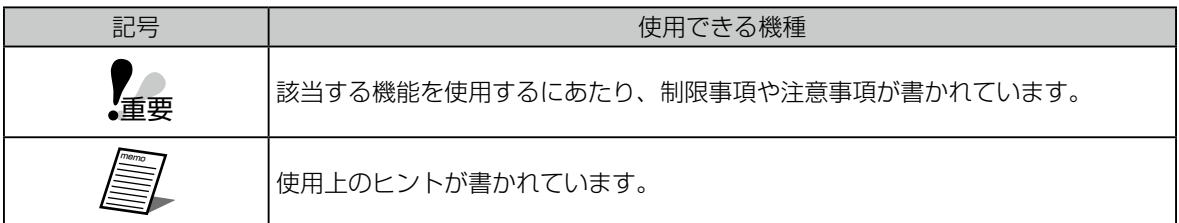

# 商標および登録商標について

- Adobe、Adobeロゴ、Acrobat、PostScriptおよびPostScriptロゴは Adobe の商標です。
- Microsoft、Encarta、MSN、およびWindowsは、米国Microsoft Corporationの、米国およびその他の国における登録 商標または商標です。
- Audinate®、Audinateのロゴ及びDante®は、Audinate Pty Ltdの登録商標です。
- その他、この説明書に記載されている会社名・商品名は、各会社の商標または登録商標です。

# 必要なPCの環境について

本ソフトウェアは以下のシステム環境を持つPCで使用できます。

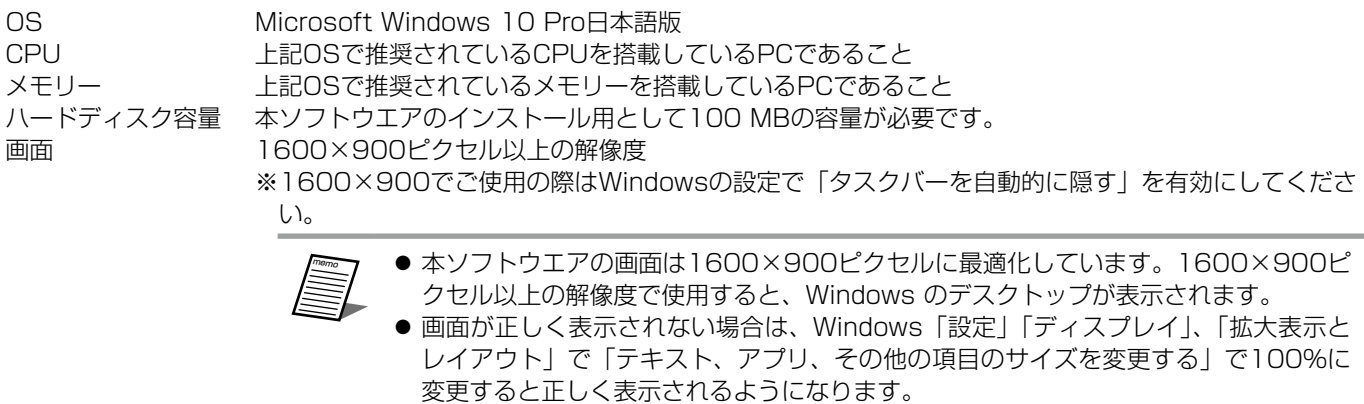

インターフェース 100 Mbps以上のネットワークポートを有すること

# 著作権について

本製品に含まれるソフトウェアの譲渡、コピー、逆アセンブル、逆コンパイル、リバースエンジニアリング、ならびに輸出法 令に違反した輸出行為は禁じられています。

# 略称について

このドキュメントでは、以下の略称を使用しています。

- パーソナルコンピューターをPCと表記しています。
- ●特に指定がない場合、WR-SB350を本体と表記しています。
- Dante®をDanteと表記しています。

# オープンソースソフトウェアについて

本ソフトウェアは下記OSSを使用しています。

[OpenSSL and original SSLeay license] **OpenSSL** 

#### 本ソフトウェアに含まれる第三者製のソフトウェアのライセンスについて

本ソフトウェアは第三者製のソフトウェアを含んでいます。ライセンスは、下記"LICENSE ISSUES"を参照してください。

#### 著作権等について

上記を除いて、本ソフトウェアの著作権、その他の無形財産権は、本パナソニック株式会社または第三者に帰属しており、お 客様へは移転しません。

また、本ソフトウェアを使用した際に生じた障害、損失などに関して、弊社はいかなる責任も負いません。

LICENSE ISSUES

====================

 The OpenSSL toolkit stays under a double license, i.e. both the conditions of the OpenSSL License and the original SSLeay license apply to the toolkit. See below for the actual license texts. Actually both licenses are BSD-style Open Source licenses. In case of any license issues related to OpenSSL please contact openssl-core@openssl.org.

#### OpenSSL License

---------------

/\* ==================================================================== \* Copyright (c) 1998-2018 The OpenSSL Project. All rights reserved. \* \* Redistribution and use in source and binary forms, with or without \* modification, are permitted provided that the following conditions \* are met: \* \* 1. Redistributions of source code must retain the above copyright notice, this list of conditions and the following disclaimer. \* \* 2. Redistributions in binary form must reproduce the above copyright notice, this list of conditions and the following disclaimer in the documentation and/or other materials provided with the distribution. \* \* 3. All advertising materials mentioning features or use of this software must display the following acknowledgment: \* "This product includes software developed by the OpenSSL Project \* for use in the OpenSSL Toolkit. (http://www.openssl.org/)" \* \* 4. The names "OpenSSL Toolkit" and "OpenSSL Project" must not be used to endorse or promote products derived from this software without \* prior written permission. For written permission, please contact openssl-core@openssl.org. \* \* 5. Products derived from this software may not be called "OpenSSL" nor may "OpenSSL" appear in their names without prior written permission of the OpenSSL Project. \* \* 6. Redistributions of any form whatsoever must retain the following acknowledgment: \* "This product includes software developed by the OpenSSL Project for use in the OpenSSL Toolkit (http://www.openssl.org/)" \* \* THIS SOFTWARE IS PROVIDED BY THE OpenSSL PROJECT ``AS IS'' AND ANY \* EXPRESSED OR IMPLIED WARRANTIES, INCLUDING, BUT NOT LIMITED TO, THE \* IMPLIED WARRANTIES OF MERCHANTABILITY AND FITNESS FOR A PARTICULAR \* PURPOSE ARE DISCLAIMED. IN NO EVENT SHALL THE OpenSSL PROJECT OR \* ITS CONTRIBUTORS BE LIABLE FOR ANY DIRECT, INDIRECT, INCIDENTAL, \* SPECIAL, EXEMPLARY, OR CONSEQUENTIAL DAMAGES (INCLUDING, BUT \* NOT LIMITED TO, PROCUREMENT OF SUBSTITUTE GOODS OR SERVICES; \* LOSS OF USE, DATA, OR PROFITS; OR BUSINESS INTERRUPTION) \* HOWEVER CAUSED AND ON ANY THEORY OF LIABILITY, WHETHER IN CONTRACT, \* STRICT LIABILITY, OR TORT (INCLUDING NEGLIGENCE OR OTHERWISE) \* ARISING IN ANY WAY OUT OF THE USE OF THIS SOFTWARE, EVEN IF ADVISED \* OF THE POSSIBILITY OF SUCH DAMAGE. \* ====================================================================

\*

- \* This product includes cryptographic software written by Eric Young
- \* (eay@cryptsoft.com). This product includes software written by Tim
- \* Hudson (tjh@cryptsoft.com).

\* \*/

Original SSLeay License

-----------------------

/\* Copyright (C) 1995-1998 Eric Young (eay@cryptsoft.com)

\* All rights reserved.

\* \* This package is an SSL implementation written

\* by Eric Young (eay@cryptsoft.com).

\* The implementation was written so as to conform with Netscapes SSL.

\*

\* This library is free for commercial and non-commercial use as long as

\* the following conditions are aheared to. The following conditions

\* apply to all code found in this distribution, be it the RC4, RSA,

\* lhash, DES, etc., code; not just the SSL code. The SSL documentation

\* included with this distribution is covered by the same copyright terms

\* except that the holder is Tim Hudson (tjh@cryptsoft.com).

\* \* Copyright remains Eric Young's, and as such any Copyright notices in

\* the code are not to be removed.

\* If this package is used in a product, Eric Young should be given attribution

\* as the author of the parts of the library used.

\* This can be in the form of a textual message at program startup or

\* in documentation (online or textual) provided with the package.

\*

\*

\* Redistribution and use in source and binary forms, with or without

\* modification, are permitted provided that the following conditions

\* are met:

\* 1. Redistributions of source code must retain the copyright

- notice, this list of conditions and the following disclaimer.
- \* 2. Redistributions in binary form must reproduce the above copyright
- notice, this list of conditions and the following disclaimer in the

documentation and/or other materials provided with the distribution. \* 3. All advertising materials mentioning features or use of this software

- must display the following acknowledgement:
- \* "This product includes cryptographic software written by
- \* Eric Young (eay@cryptsoft.com)"

The word 'cryptographic' can be left out if the rouines from the library

- being used are not cryptographic related :-).
- \* 4. If you include any Windows specific code (or a derivative thereof) from
- the apps directory (application code) you must include an acknowledgement:
- \* "This product includes software written by Tim Hudson (tjh@cryptsoft.com)"

\* THIS SOFTWARE IS PROVIDED BY ERIC YOUNG ``AS IS'' AND

\* ANY EXPRESS OR IMPLIED WARRANTIES, INCLUDING, BUT NOT LIMITED TO, THE

- \* IMPLIED WARRANTIES OF MERCHANTABILITY AND FITNESS FOR A PARTICULAR PURPOSE
- \* ARE DISCLAIMED. IN NO EVENT SHALL THE AUTHOR OR CONTRIBUTORS BE LIABLE
- \* FOR ANY DIRECT, INDIRECT, INCIDENTAL, SPECIAL, EXEMPLARY, OR CONSEQUENTIAL
- \* DAMAGES (INCLUDING, BUT NOT LIMITED TO, PROCUREMENT OF SUBSTITUTE GOODS
- \* OR SERVICES; LOSS OF USE, DATA, OR PROFITS; OR BUSINESS INTERRUPTION)

\* HOWEVER CAUSED AND ON ANY THEORY OF LIABILITY, WHETHER IN CONTRACT, STRICT

\* LIABILITY, OR TORT (INCLUDING NEGLIGENCE OR OTHERWISE) ARISING IN ANY WAY

\* OUT OF THE USE OF THIS SOFTWARE, EVEN IF ADVISED OF THE POSSIBILITY OF

\* SUCH DAMAGE.

- \*
- \* The licence and distribution terms for any publically available version or
- \* derivative of this code cannot be changed. i.e. this code cannot simply be
- \* copied and put under another distribution licence
- \* [including the GNU Public Licence.]
- \*/

# ネットワークに関するお願い

本ソフトウェアはネットワークへ接続して使用するため、以下のような被害を受けることが考えられます。

- 1) 情報の漏えいや流出
- 2) 悪意を持った第三者による不正操作
- 3) 悪意を持った第三者による妨害や停止

このような被害を防ぐため、お客様の責任の下、下記のような対策も含め、ネットワークセキュリティ対策を十分に行ってく ださい。

● インターネットに接続していない安全性の確保されたネットワーク上で使用する。

● コンピューターウイルスや不正プログラムの感染に対するチェックや駆除が定期的に行われていることを確認する。

# もくじ

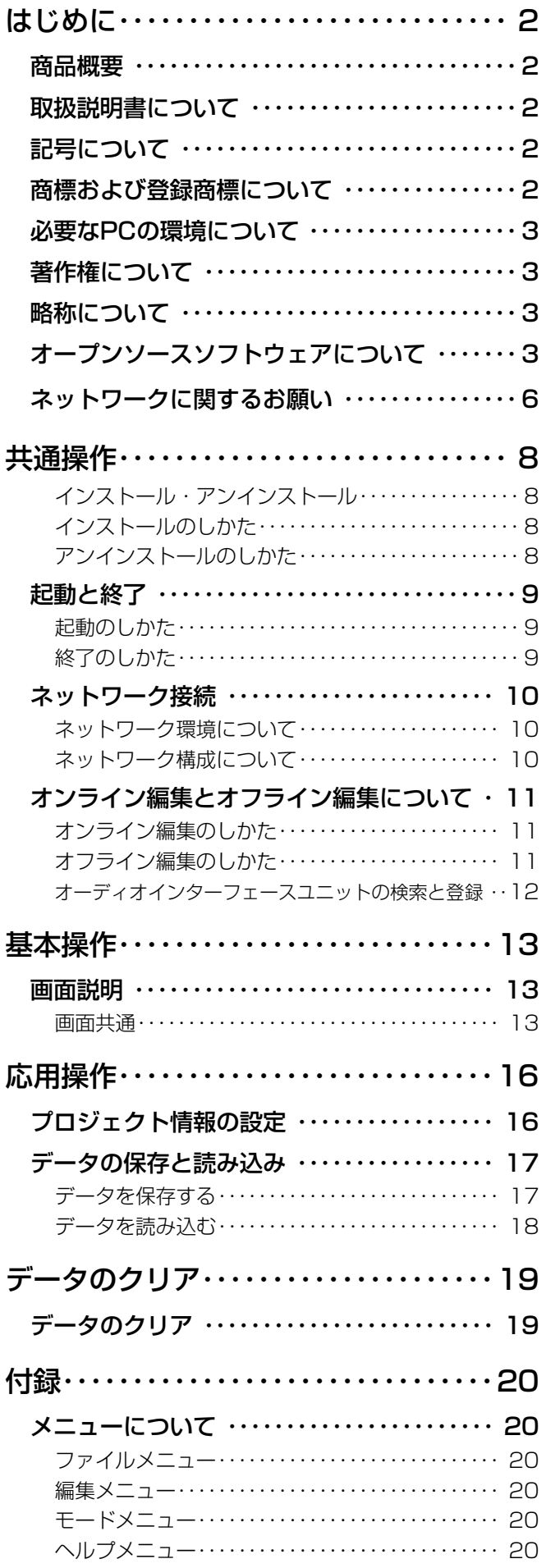

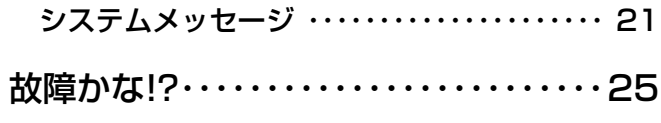

### インストール・アンインストール アンインストールのしかた

### インストールのしかた

**1** ダウンロードしたファイルを解凍します。

**2** 解凍フォルダーにある「setup.exe」をダ ブルクリックします。

インストーラーが実行され、「使用許諾」画面が表示さ れます。

**3** 「使用許諾契約」をよく読み、使用許諾に 同意する場合は「使用許諾契約の条項に同 意します」をチェックし、[次へ]ボタン をクリックします。

「インストール先の指定」画面が表示されます。

**4** インストール先のフォルダーを指定して [次へ] ボタンをクリックします。 インストール先を変更する場合は[参照]ボタンをクリッ

クしてインストール先のフォルダーを選択します。

「追加タスクの選択」画面が表示されます。

**5** アイコンの追加が不要の場合は、「デスク トップ上にアイコンを作成する」をチェッ クを外し、[次へ]ボタンをクリックします。

「インストール準備完了」画面が表示されます。

**6** インストール内容の確認後、[インストー ル]ボタンをクリックします。

「インストール状況」画面が表示されます。

**7** [完了]ボタンをクリックします。 「セットアップ」画面を閉じます。

- **1** スタートメニューで[設定]を選択します。 「Windowsの設定」画面が表示されます。
- **2** 「アプリ1→「アプリと機能]を選択します。
- **3** 「WR-SB350 リモートコントロールソフ ト」を選択し、[アンインストール]をクリッ クします。
- **4** 画面の指示にしたがってアンインストール してください。
- **5** アプリケーションがアンインストールさ れ、スタートメニューからショートカット が削除されます。

# 起動と終了

### 起動のしかた

**1** スタートメニューで[Panasonic]- [WR-SB350リモートコントロールソフ ト]を選択します。

本ソフトウエアが起動し、「起動方法確認」画面が表示 されます。

「起動方法確認」画面でオンライン編集かオフライン編 集を選択します。オンライン・オフラインについては「オ ンライン編集とオフライン編集について」(11ペー ジ)をお読みください。

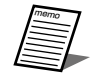

● デスクトップ上のショートカットからも起動 できます。

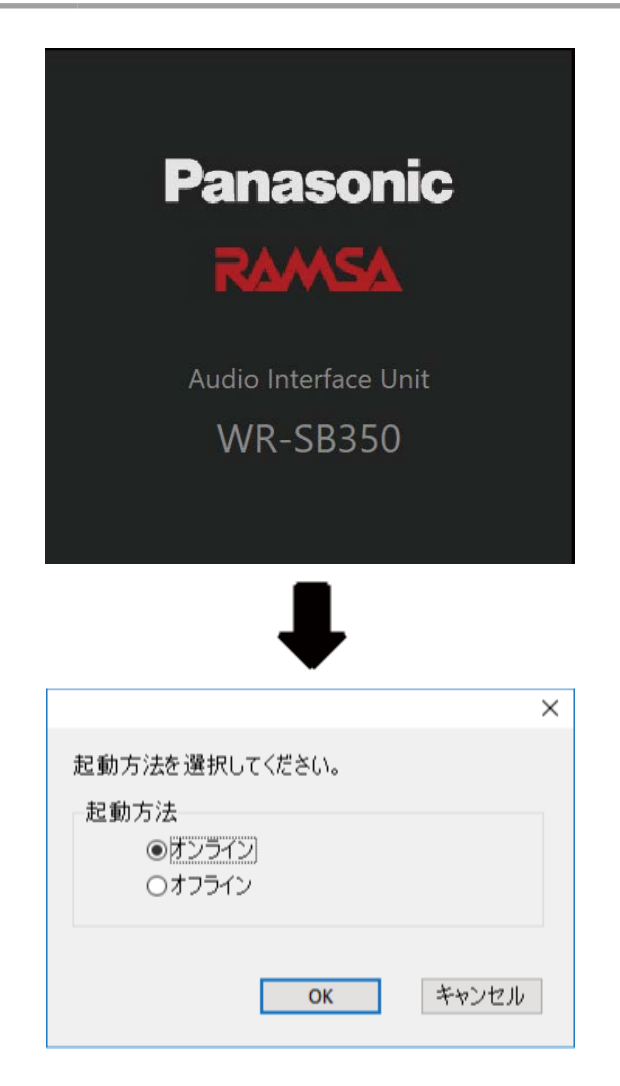

# 終了のしかた

**1** メニューの [ファイル(F)] - [終了(X)] をクリックします。

オフライン編集時に未保存のデータがある場合、保存を 確認する画面が表示されます。

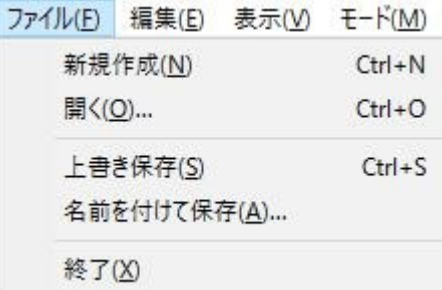

# ネットワーク接続

本ソフトウェアは本体とネットワーク接続することで本体の設定・制御を行うことができます。

### ネットワーク環境について

32チャンネル入出力Danteカード (WR-PC002) の PRIMARY端子に接続されているネットワークスイッチにPC をつないでください。本体のネットワーク・インタフェース に関する仕様は以下の通りです。

ネットワーク :1000BASE-T 対応プロトコル : IPv4: UDP/IP

本ソフトウエアでは同一ネットワーク上の本体を検索するこ とができます。

本体のネットワーク設定の初期設定は、DHCP設定です。本 体のネットワーク設定は、Dante Controllerで変更が可能で す。

## ネットワーク構成について

システムを構成するネットワークは以下の2種類があります 制御用ネットワーク :本体以外の機器を制御するための ネットワーク Dante用ネットワーク : Dante機器同士を接続するためと、 WR-SB350用のPC用リモートコ ントロールソフトから制御を行う

重要

● 制御用ネットワークとDante用ネットワーク は必ず独立したネットワークを構築してくだ さい。同一ネットワーク上に共存させた場合 は正しく動作しないことがあります。

ためのネットワーク

<システム構成例>

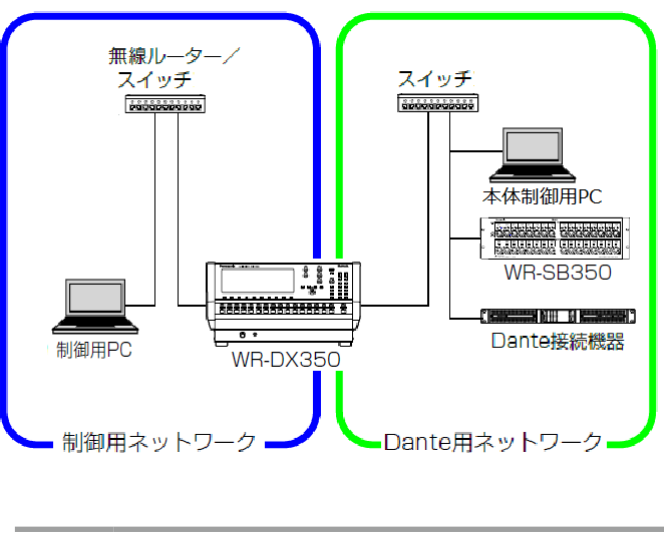

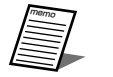

● 本ソフトウエアはDanteネットワークを介し て最大4台の本体と接続することができます。

# オンライン編集とオフライン編集について

本ソフトウエアを使用した操作には、オンライン編集とオフライン編集の2種類があります。 オンライン編集 本ソフトウエアで行った操作を本体にリアルタイムで反映します。 オフライン編集 本ソフトウエアのみでユニットデータの編集を行います。

編集したユニットデータは保存し、オンライン編集時に本体に読み込ませることができます。 オンライン編集とオフライン編集の切り替えは[通信状態切り替え]ボタンか、メニューバーの[モード]を選択して行います。 また、本ソフトウエア起動時にも選択することができます。

現在の通信状態は通信状態表示部で確認することができます。

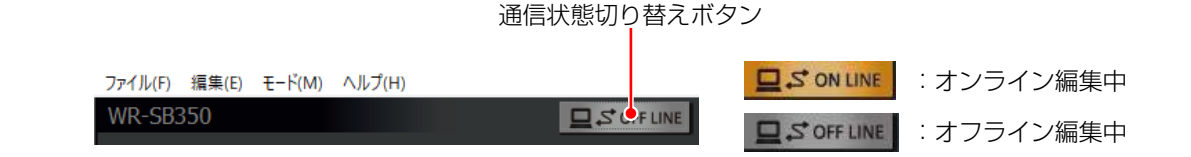

# オンライン編集のしかた

**1** オフライン編集中に[通信状態切り替え] ボタンをクリックします。 重要

本ソフトウエア起動時に[オンライン]を選択してもオ ンライン編集に移行できます。

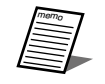

● オフライン編集からオンライン編集へ移行す るとデータの保存画面が表示されます。必要 に応じてデータを保存してください。

### オフライン編集のしかた

**1** オンライン編集中に[通信状態切り替え] ボタンをクリックします。

本ソフトウエア起動時に「オフライン」を選択してもオ フライン編集に移行できます。

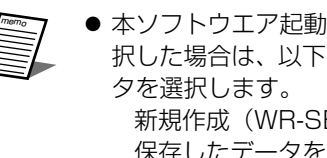

● 本ソフトウエア起動時に「オフライン」を選 択した場合は、以下から編集するユニットデー 新規作成(WR-SB350) 保存したデータを読み込む

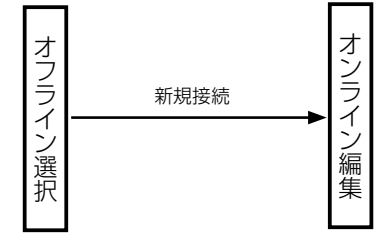

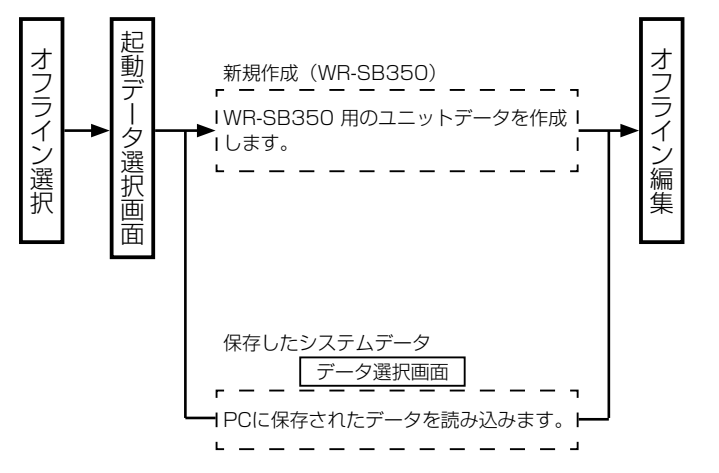

### オーディオインターフェースユ ニットの検索と登録

新規に接続する本体を検索し、登録します。

本ソフトウエアで制御できる本体は最大で4台です。複数登 録された本体は本ソフトウエアで切り替えて設定・制御を行 うことができます。

本体の登録は「ユニット選択」画面で行います。「ユニット選 択」画面を表示するには以下の操作で行います。

- ツールメニューの [ユニット登録 (M)] をクリック
- オンライン編集へ移行時に新規接続を選択

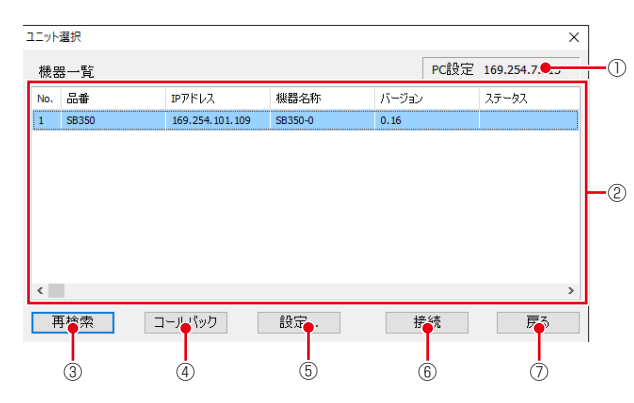

#### ①. PC設定表示

PCのIPアドレスが表示されます。

②. 検出・登録機器一覧表示 検出した本体WR-SB350を一覧表示します。表示される 内容は以下のとおりです。

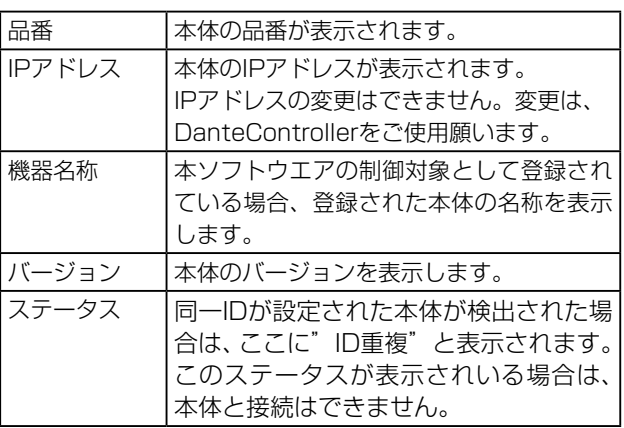

#### (3). 再検索ボタン 「再検索1

ネットワークに接続されている本体を検索します。

- ④. コールバックボタン[コールバック] ユニット登録-設定・登録画面を表示し、②で選択した本 体のコールバックを行います。 コールバックが押下により、本体の前面表示灯が点滅しま す。再度、本ボタンを押下すると本体の前面表示灯の点滅 が停止します。 ⑤. 設定ボタン[設定...]
	- 「ユニット登録-設定・登録」画面を表示し、②で選択し た本体の設定・登録を行います。
- **6. 接続ボタン [接続]** 検出・登録機器一覧表示で選択した本体に接続します。 ⑦. 戻るボタン [戻る]
- 「ユニット選択」画面を閉じ、元の画面に戻ります。

以下に本体の登録方法を説明します。

- **1** [再検索]ボタンをクリックします。 検出された本体が検出・登録機器一覧表示に表示されま す。
- **2** 登録する本体を検出・登録機器一覧表示で 選択し、[設定...] ボタンをクリックします。

「ユニット登録-設定・登録」画面が表示されます。

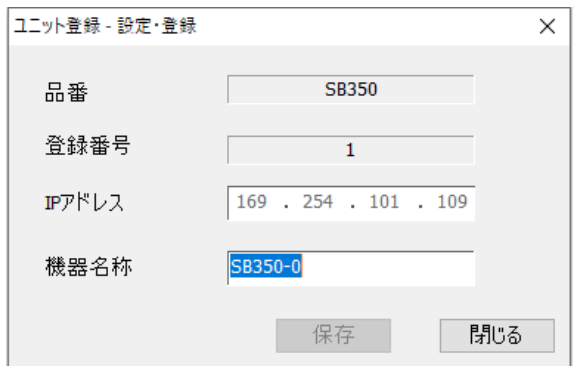

### **3** 機器名称を設定します。

memo

● 機器名称は、半角英数字記号16文字まで入力 可能です。

● 機器名称を設定すれば、ユニット選択ドロッ プダウンで制御対象の本体を切り替えるとき に機器名称が表示されます。ユニット選択ド ロップダウンは13ページをお読みくださ  $\mathsf{U}_\alpha$ 

### **4** [保存] ボタンをクリックします。

設定した登録番号で「ユニット選択」画面の機器一覧に 登録されます。

基本操作

## 画面説明

ここでは各画面について説明します。

### 画面共通

各画面で共通する内容について説明します。

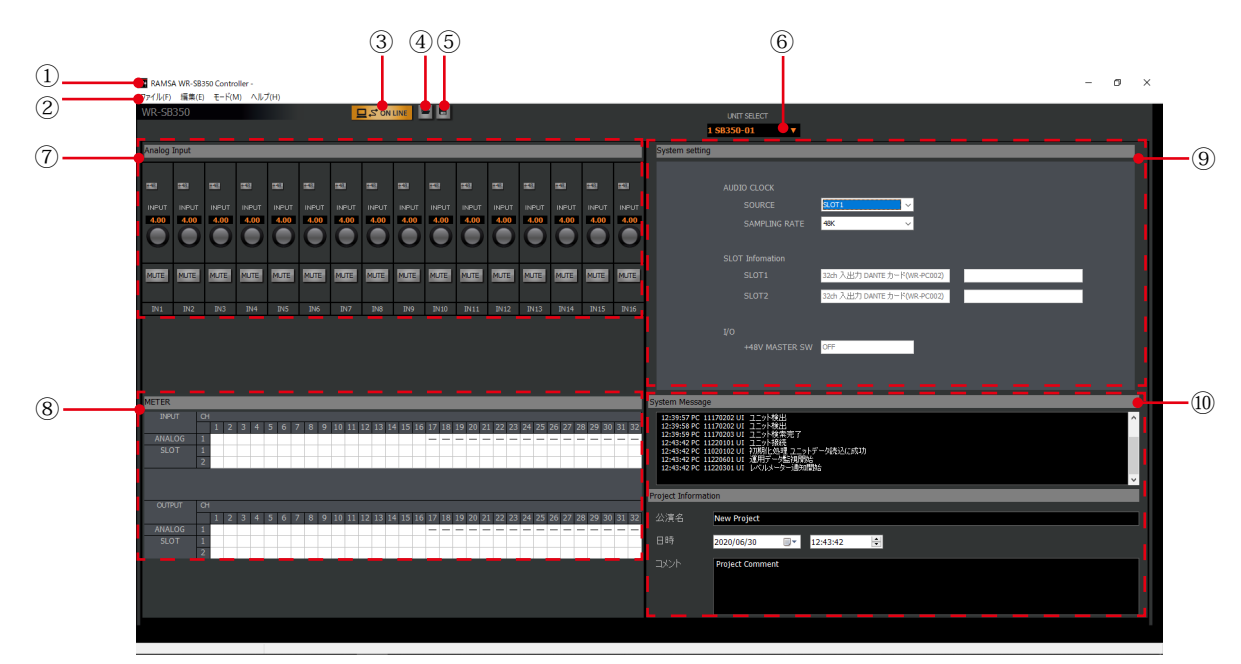

①. タイトルバー

現在運用中の公演名が表示されます。また、プロジェクト データをセーブまたはロードを行うと、公演名の前にファ イル名が表示されます。

②. メニューバー

リモートコントロールソフトのメニューです。操作したい 項目をメニューから項目を選択します。(20ページ)

③. 通信状態切り替えボタン オンライン/オフラインを切り替えます。また、オンライ ン/オフラインの状態を表示します。

**QSONUNE : オンライン時は橙色点灯しています。** 

**ロSOFFLINE オフライン時は灰色です。** 

④. 開くボタン

保存されているデータを読み込みます。(14ページ) ⑤. 保存ボタン

編集中のデータを保存します。(14ページ)

⑥. ユニット選択ドロップダウン 制御対象のユニットを選択します。ユニット登録画面で登 録された本体が2台以上の場合に登録されたユニット台数 分表示されます。

- ⑦. アナログ制御部 アナログ入力のチャンネル1~16の制御を行います。 (14ページ)
- ⑧. メーター表示部 各入出力部のチャンネルのメーターを表示します。 (14ページ)

#### ⑨. システム設定部

クロック設定や本体の設定状態を表示します。(16 ページ)

⑩. プロジェクト設定部

システムメッセージ表示やプロジェクト情報表示を行い ます。(16ページ)

◆ アナログ制御部

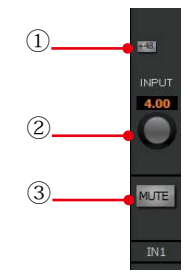

①. ファンタム電源ボタン[+48]

ファンタム電源のON/OFFを切り替えます。ファンタム 電源が必要なマイクが接続されているときに設定します。 本体の+48V MASTERがOFFの時は、ファンタム電源 は供給されません。

 橙色 :ON

 灰色 :OFF

- 初期設定:OFF
- ②. インプットトリムノブ[INPUT]

インプットトリムの調整を行います。ドラッグして左右に 移動させてください。設定値が本調整つまみ下部のボック スに表示されます。また、ボックスをダブルクリックする と、レベルを入力することができます。 本ボタンはアナログ入力チャンネル1~16 のみ表示され ます。

設定範囲: 4 dB ~ -60 dB (1.0 dB 刻み) 初期設定:4.0 dB

③. Muteボタン[Mute]

アナログ入力チャンネル1~16のMute を設定します。 赤色 :ON 灰色 :OFF 初期設定:OFF

◆ メーター部

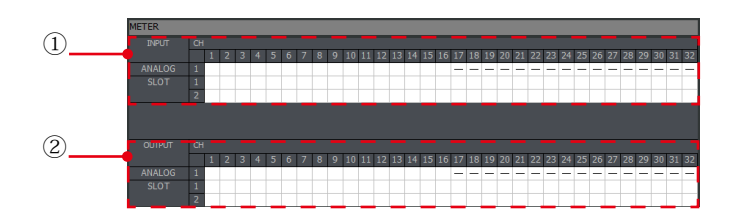

①. 入力部

音声信号の入力レベルを表示します。本表示灯は、音声信 号レベルの有無と、ピークを表示します。 消灯:-40 dBu未満 緑点灯:-40 dBu以上、+21 dBu未満 赤点灯:+21 dBu以上 ②. 出力部 音声信号の出力レベルを表示します。本表示灯は、音声信 号レベルの有無と、ピークを表示します。

消灯:-40 dBu未満 緑点灯:-40 dBu以上、+21 dBu未満 赤点灯:+21 dBu以上

### ◆ プロジェクト設定部

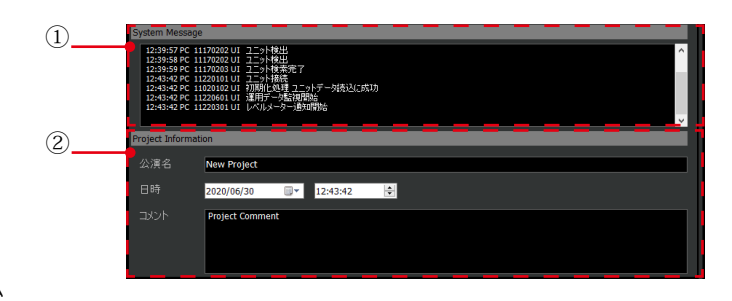

①. システムメッセージ表示

運用ログやシステムログを表示します。(16ページ)

②. プロジェクト情報表示部

固有の情報を入力します。プロジェクト情報は保存データ に含まれるため、プロジェクトの付加情報を記録として残 すことができます。(16ページ)

### ◆ システム設定部

本体のシステム設定を行います。

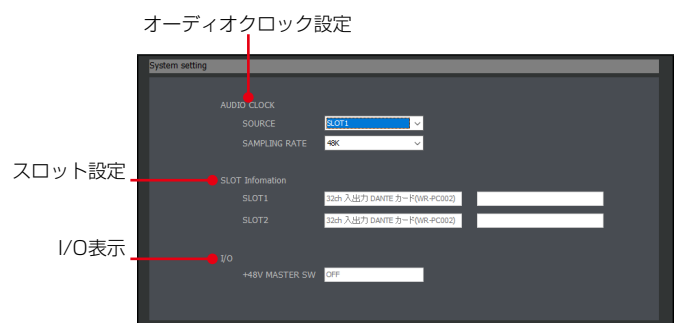

### 現在のWR-SB350の前面パネルにある【+48V MASTER】

■I/O表示

- スイッチの設定状態を表示します。 OFF:【+48V MASTER】スイッチがOFFになっていま す。この設定時は、ファンタム電源が供給されま せん。また、各チャンネルのファンタム電源の設 定をONした場合は、【+48V】表示灯は、橙色点 滅します。
	- ON:【+48V MASTER】スイッチがONになっています。 この設定時は、WR-DX350またはPCソフトから ファンタム電源の設定をONされた場合は、【+48V】 表示灯が橙色点灯します。

■オーディオクロック設定

#### **1** クロック信号設定

システムの基準となるクロック (ワードクロック)の供給 元を設定します。

 INT:本機内部のクロックを使用する

 SLOT1:SLOT 1から入力されるクロックを使用する。 SLOT2:SLOT 2から入力されるクロックを使用する。 初期設定:SLOT1

### **2** サンプリングレート設定

クロック(ワードクロック)のサンプリングレートを設定 します。 48KHz:48KHzを設定する。 96KHz:96KHzを設定する。 初期設定:48KHz

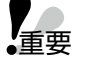

● クロック設定を切り替えると、全出力端子の 信号がミュートされますので、十分注意して ください。

### ■スロット設定

スロットに装着されているカード情報を表示します。

#### **1** SLOT1 カード

現在、装着されているカード情報とカードの機器名称を表 示します。 カード無し:カードが装着されていません。 32ch入出力Danteカード(WR-PC002):WR-PC002 カード 初期設定:32ch入出力Danteカード(WR-PC002)

### **2** SLOT2 カード

現在、装着されているカード情報とカードの機器名称を表 示します。 カード無し:カードが装着されていません。 32ch入出力Danteカード(WR-PC002):WR-PC002 カード 初期設定:カード無し

# 応用操作

# プロジェクト情報の設定

プロジェクトの付加情報を記録することができます。

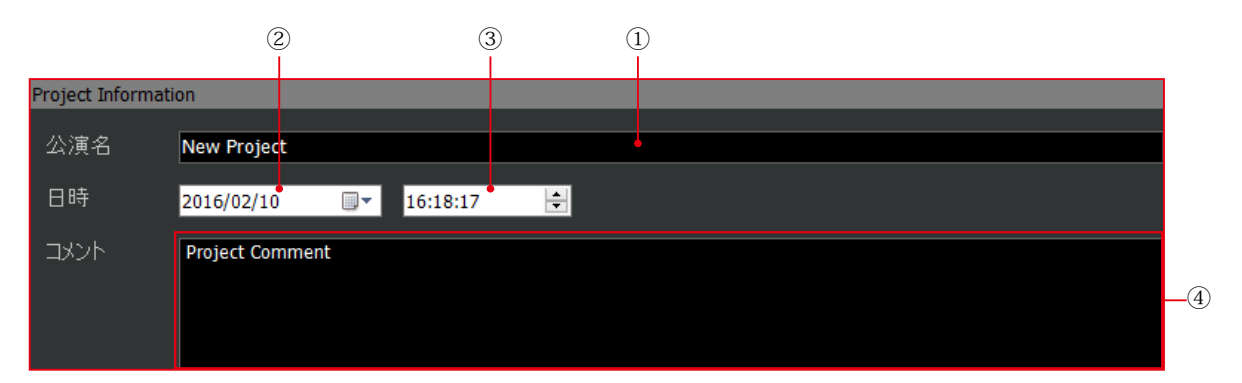

#### ①. 公演名称設定部

公演名称は、全半角(漢字、ひらがな、カタカナ、英数字記号)64文字まで入力できます。ここで設定した名称は、タイ トルバーに表示されます。

②. 日付メモ

編集しているプロジェクトの日付を表示します。

③. 時間メモ 編集しているプロジェクトの時間を表示します。

#### ④. コメント設定部

任意のコメントを入力します。1000文字まで入力することができます。

# データの保存と読み込み

本ソフトウエアでは、設定データを保存(バックアップ)および読み込むことができます。 設定データ

● アナログ制御部のファンタム電源ボタン、インプットトリム、Muteボタン 保存/読み込みができるのは WR-SB350 1 台分のユニットデータです。

### データを保存する

**1** ファイルメニューの[名前を付けて保存 (A)]を選択します。

データ保存画面が表示されます。新規作成のデータを初 めて保存する場合、[上書き保存(S)]を選択してもデー タ保存画面が表示されます。

ファイル(E) 編集(E) 表示(V) モード(M) パターン(P) **WERDER**  $22.4 - 10$ 

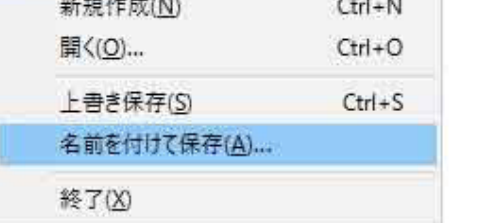

画面の[■]ボタンをクリックしてもデータの保存画 面が表示されます。

- **2 保存先のフォルダーを選択し、ファイル名** を入力します。
- **3** [保存] ボタンをクリックします。データ の保存が実行されます。

### データを読み込む

- **1** ファイルメニューの[開く(O)]を選択し ます。
	- データ読み込み画面が表示されます。

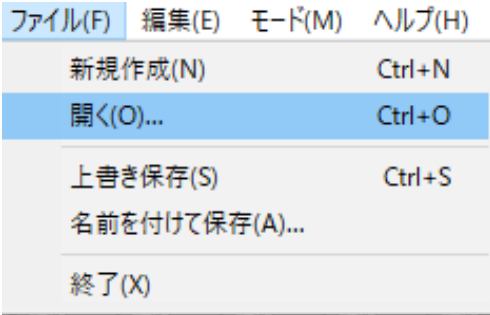

画面の[■]ボタンをクリックしてもデータの読み込み 画面が表示されます。

- **2** 読み込むデータが保存されているフォル ダーを選択し、読み込みを行うファイル名 を選択します。
- **3** [開く]ボタンをクリックします。

選択したファイルが読み込まれます。

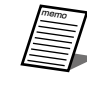

● オンライン時に、データのデータロードを選 択すると、接続されているユニットに対して 保存したデータの反映を行います。

データのクリア

# データのクリア

設定データを工場出荷時の設定に戻すことができます。

設定データ

データクリア

データクリア ■ 全データ

● アナログ制御部のファンタム電源ボタン、インプットトリム、Muteボタン

 $\overline{\mathsf{x}}$ 

キャンセル

● オーディオクロック設定のクロック信号設定、サンプリングレート設定

**1** 編集メニューの[データクリア(L)]を選 択します。

データクリア画面が表示されます。

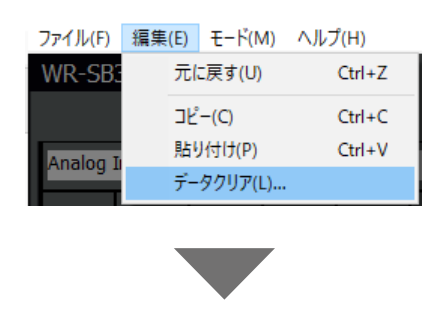

### **4** [はい(Y)]ボタンをクリックします。

データの初期化が実行されます。

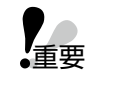

● データの初期化を行うと工場初期出荷値 に戻りますので、必要なデータはバック アップするなどしてから実施してくださ い。

#### **2** チェックボックスをクリックします。

選択した項目のチェックボックスが「 ■ 1 に変わりま す。

#### **3** [OK]ボタンをクリックします。

データクリアの実行を確認する画面が表示されます。

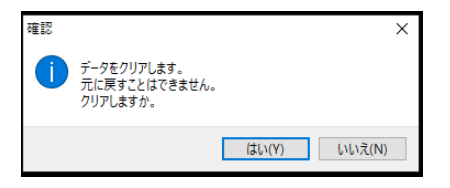

[いいえ(N)] ボタンをクリックすると初期化を実行せず にデータクリア画面を閉じます。

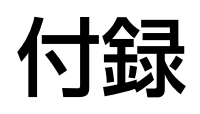

# メニューについて

プロジェクトの付加情報を記録することができます。

### ファイルメニュー

#### 新規作成(N)

- オフラインモード時のみ有効です。
- ユニット選択画面で機種を指定することにより、初期設 定のデータを本ソフトウエア上に読み込むことができま す。
- データを編集しているときに選択すると、保存確認のた めの画面が表示されます。

#### 開く(O)

- データロード画面が表示され、保存していたデータ(ファ イル)を開くことができます。
- ●オフラインモードでデータを編集しているときに選択す ると、保存確認のための画面が表示されます。

#### 上書き保存(S)

● 現在開いているデータを編集中のファイルに上書き保存 します。オフラインモード時のみ有効です。

#### 名前をつけて保存(A)

● データセーブ画面が表示され、保存するデータタイプと ファイル名を指定して、編集中のデータを選択したファ イルに保存します。

#### 終了(X)

- 本ソフトウエアを終了します。
- オフラインモードでデータを編集しているときに選択す ると、保存確認のための画面が表示されます。

### 編集メニュー

#### データクリア(L)

●データクリア画面が表示され、項目のデータを初期値に 戻します。

#### 元に戻す(U)

- 直前のカット&コピー操作、アンドゥ操作を1回だけキャ ンセルし、元の状態に戻します。
- アンドゥバッファは、メイン画面の切り替えによりクリア されます。

#### コピー(C)

選択されたパラメーター(チャンネル)の設定値をクリップ ボードにコピーします。テキスト編集時は選択された文字列 がクリップボードへコピーします。

#### 貼り付け(P)

● クリップボードにコピーされているデータを選択されたパ ラメーター(チャンネル)に貼り付けます。クリップボー ドに文字列がコピーされている場合はテキスト領域に文字 列を貼り付けすることができます。

● クリップボードに該当するデータが存在しない場合、貼り 付けは実行されません。

### モードメニュー

#### オンライン(N)

- ●オフラインモード時のみ有効です。
- ユニット選択画面で機種を指定することにより、初期設 定のデータを本ソフトウエア上に読み込むことができま す。
- データを編集しているときに選択すると、保存確認のた めの画面が表示されます。

#### オフライン(F)

- リモートコントロールソフトをオフラインモードに切り 替えます。
- ●オフラインモードでは、本ソフト単体でデータの編集が 行えます。

### ヘルプメニュー

#### 目次(C)

- 取扱説明書が表示されます。
- お使いのPCにあらかじめAdobe Readerをインストー ルする必要があります。

#### WR-SB350 Controller について(A)

- 本ソフトウエアのバージョン情報画面が表示されます。
- ●オンライン中は、本体のソフトウエアバージョンを確認 することができます。

# システムメッセージ

運用ログやシステムログについて説明します。

システムに異常が発生した場合は、システムメッセージを表示し、「異常状態の発生および復旧時に記録されるログ」の有無を 確認してください。システム異常時の対処方法は、本体の取扱説明書をお読みください。異常が解消されない場合は、販売店 にご連絡ください。また、1つの操作により複数の同じようなログが記録される場合がありますが、機器の動作としては、連 動したそれぞれ異なる意味を持っています。付加情報には、機器構成にしたがって、補足的な内容が記録されるため、ここで は概要を記載します。

#### 通信や操作による動作で記録されるログ

#### ◆ 本体のシステムメッセージ

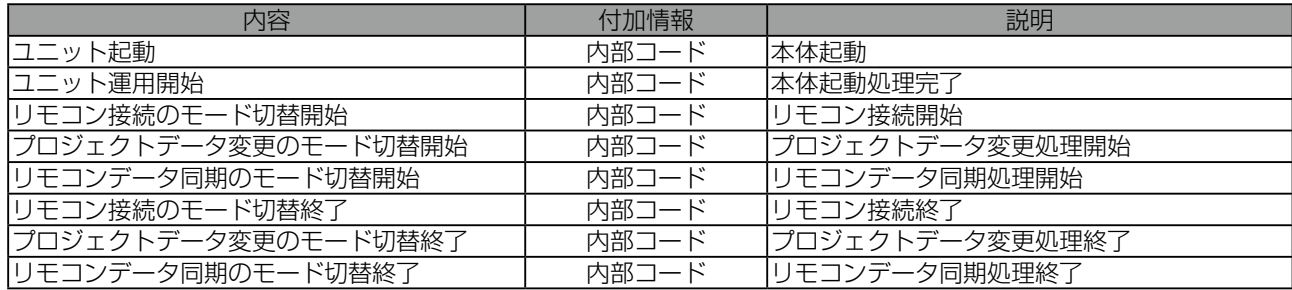

### ◆ PC ソフトのシステムメッセージ

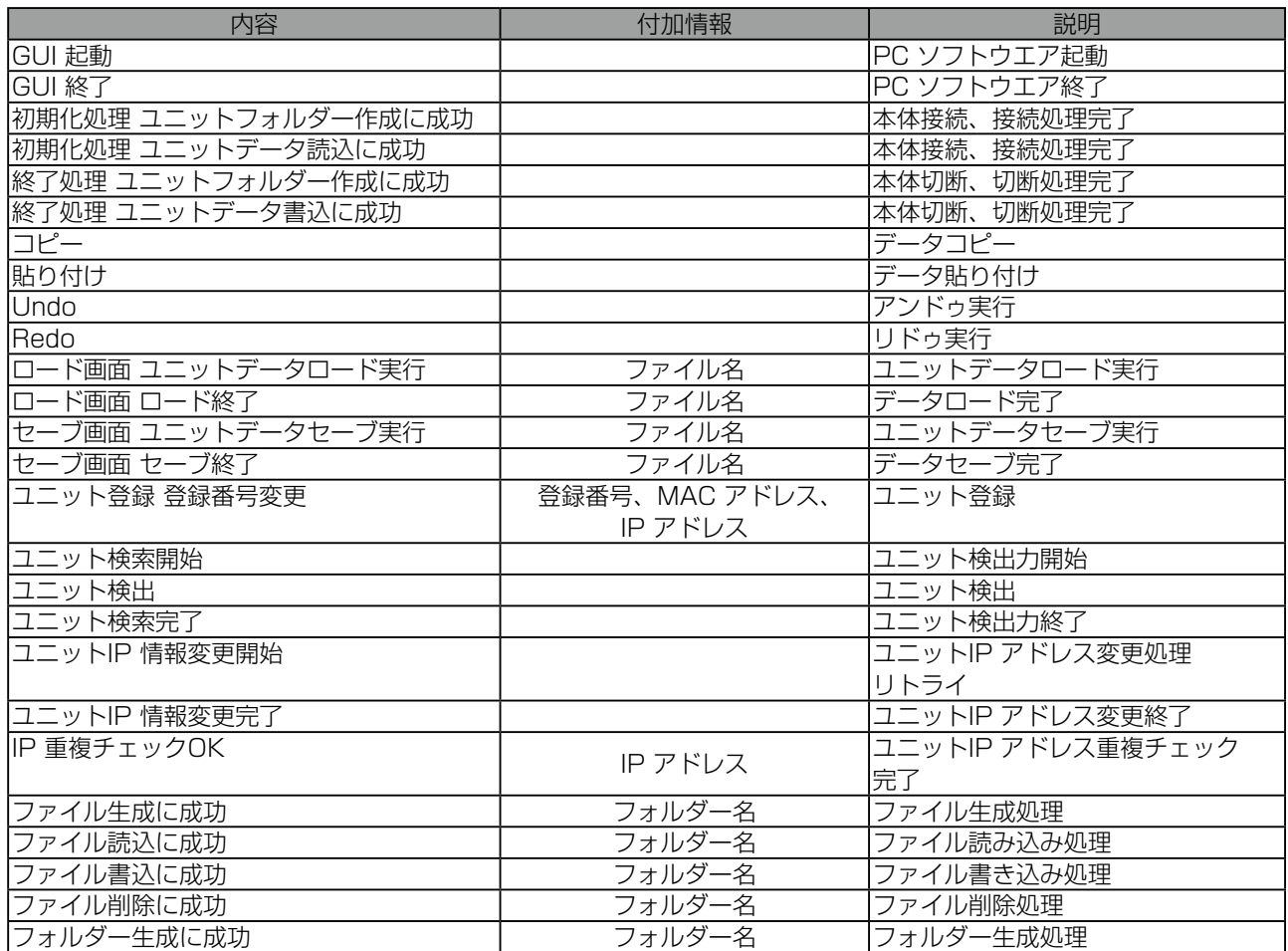

### 異常状態の発生および復旧時に記録されるログ

### ◆ 本体のシステムメッセージ

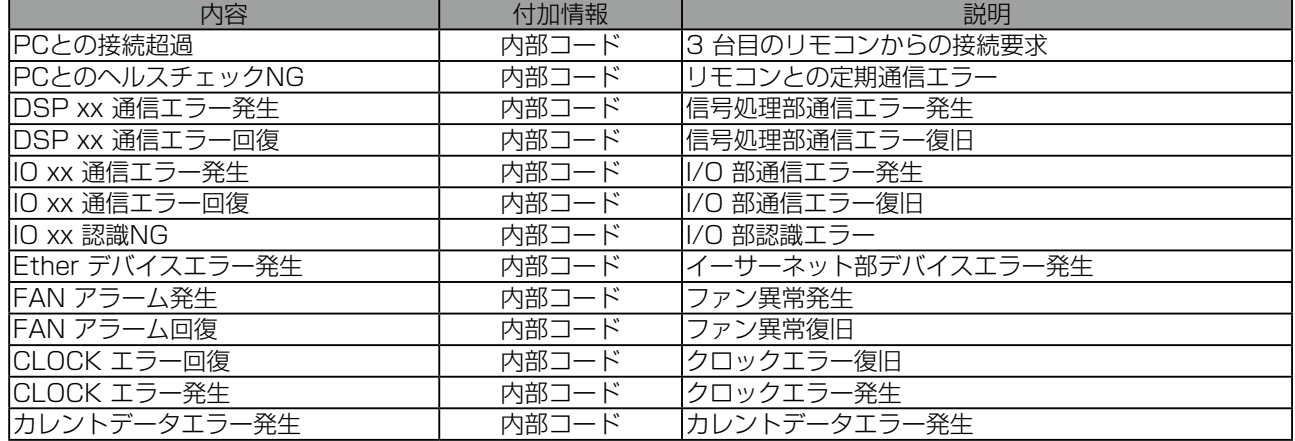

### ◆PC ソフトのシステムメッセージ

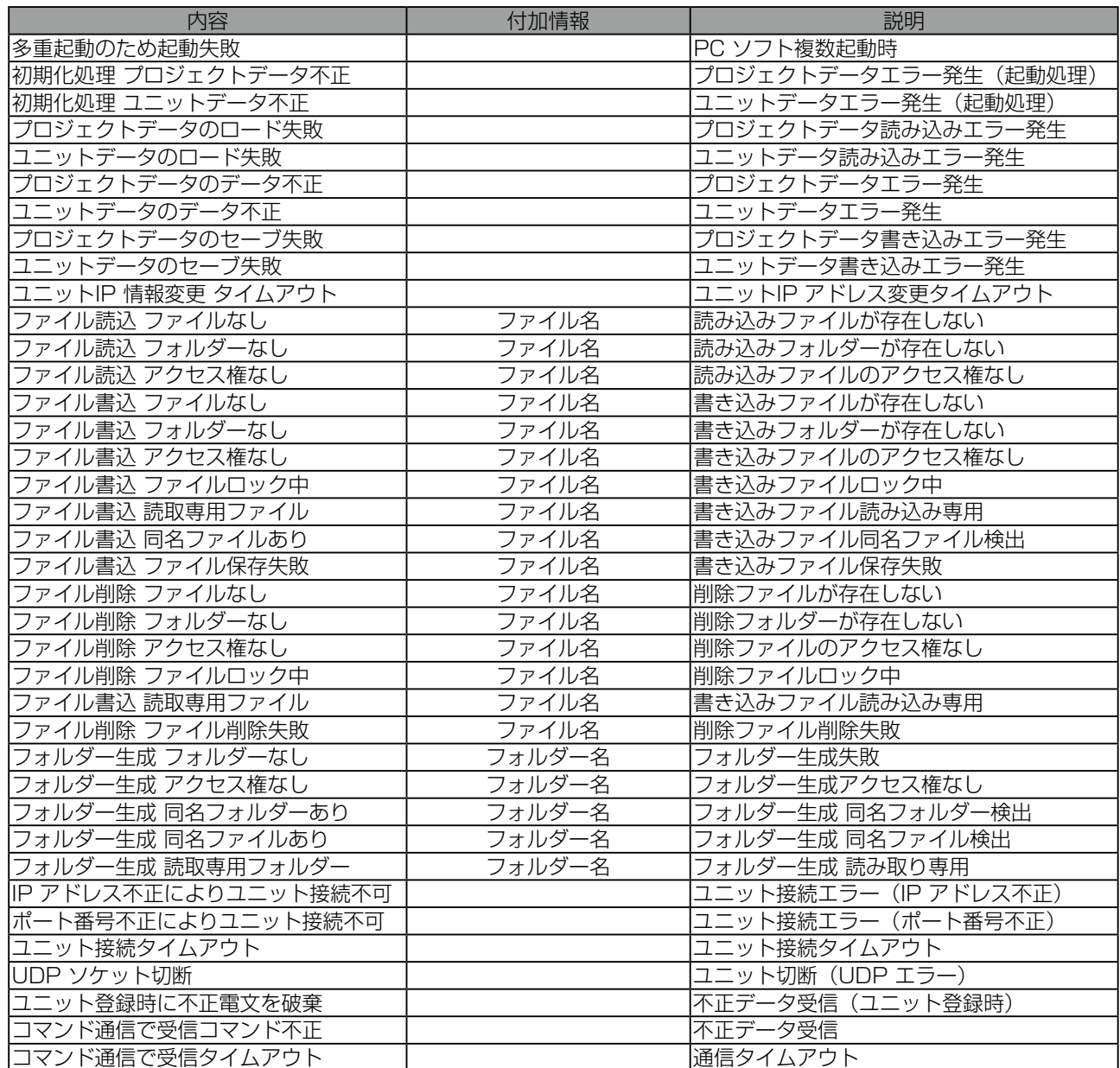

# 故障かな!?

#### 修理を依頼される前に、この表で現象を確かめてください。

これらの対策をしても直らないときやわからないとき、この表以外の現象が起きたときは、お買い上げの販売店にご相談くだ さい。

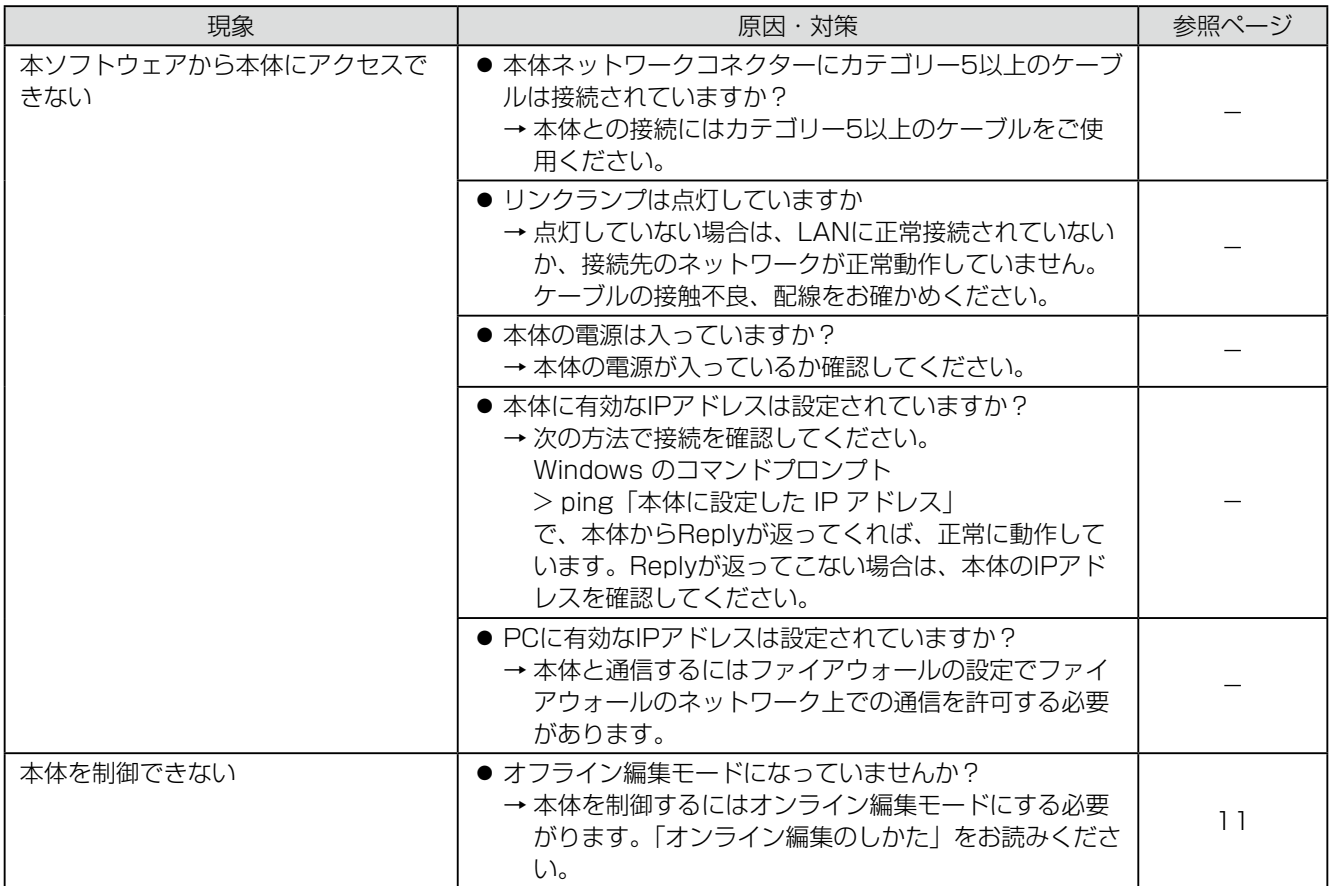

■使いかた・お手入れ・修理などは、まず、お買い求め先へご相談ください。

■その他ご不明な点は下記へご相談ください。

パナソニック システムお客様ご相談センター

電話 ジャル 00 0120-878-410 受付: 9時~17時30分 (土・日・祝祭日は受付のみ) ※携帯電話・PHSからもご利用になれます。

ホームページからのお問い合わせは https://panasonic.biz/cns/cs/cntctus/

ご使用の回線(IP電話やひかり電話など)によっては、回線の混雑時に数分で切れる場合があります。

#### 【ご相談窓口におけるお客様の個人情報のお取り扱いについて】

パナソニック株式会社およびグループ関係会社は、お客様の個人情報をご相談対応や修理対応などに利用させてい ただき、ご相談内容は録音させていただきます。また、折り返し電話をさせていただくときのために発信番号を通 知いただいております。なお、個人情報を適切に管理し、修理業務等を委託する場合や正当な理由がある場合を除き、 第三者に開示・提供いたしません。個人情報に関するお問い合わせは、ご相談いただきました窓口にご連絡ください。

# パナソニック株式会社 コネクティッドソリューションズ社

〒812-8531 福岡県福岡市博多区美野島四丁目1番62号